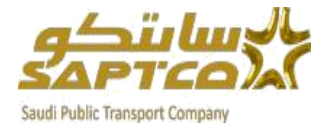

الشركة السعودية للنقل اجلماعي

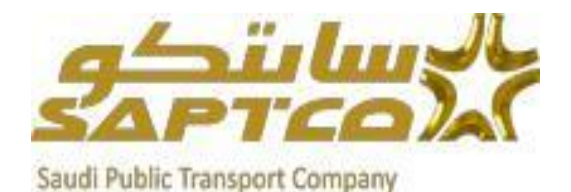

دليل المستخدم لتقديم عروض الأسعار

الغرض من هذه الوثيقة: -

هو شرح خطوات التعامل مع نظام الأوراكل المناقصات والذي يتيح للموردين الشاركة يف الناقصة وتقديم عروض الأسعار وإرفاق الأوراق والستندات الطلوبة للمناقصة.

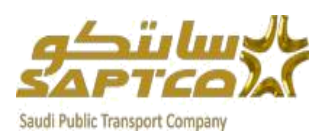

# الفهــرس

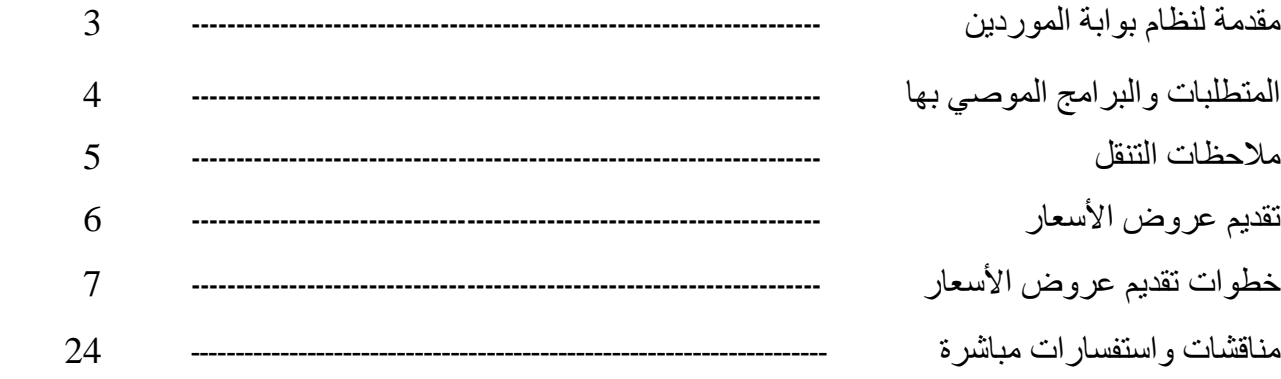

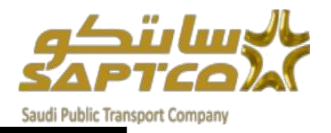

## مقدمة لنظام بوابة املوردين**:**

نظام تسجيل الموردين لشركة السعودية للنقل الجماعيISupplier هو واجهة على شبكة الإنترنت التي توفر قاعدة العرض لدينا مع الملومات ية الوقت الحقيقي للدورة الشتريات إلى بيئة الدفع من خالل نظام األوراكل. الموقع يعطى المورد الرؤية الفورية لأوامر الشراء القياسية واتفاقيات الأسعار، وتقديم عروض الأسعار، وإصدارات الاتفاقيات، والإيصالات، تأكيدات العمل والمعلومات الإدارية الأخرى بما يف ذلك عرض الفواتري واملدفوعات .

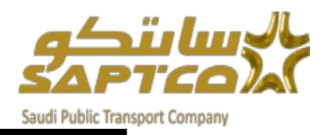

## املتطلبات والربامج املوصي بها**:**

الدخول لنظام بوابة الموردين الشركة السعودية للنقل الجماعي يحتاج لعدة متطلبات:

- خط اتصال باإلنرتنت بسرعة Mbps 1 أو اعلى.
	- متصفح انرتنت إكسبلورر.

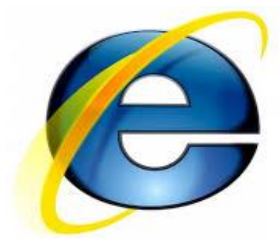

\*استخدام حجب النوافذ املنبثقة سيؤثر سلباً على استخدام نظام تقديم عروض األسعار. \*من فضلك أضف املوقع لقائمة االستثناءات للسماح بالعمل بكفائه*.*

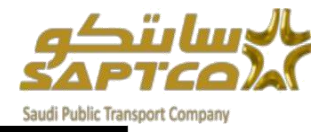

#### مالحظات التنقل**:**

العلومات التالية ستساعدك خلال التنقل ية نظام تقديم عروض الأسعار.

زر العودة للخلف يف املتصفح

\*برجاء عدم استخدم زر العودة للخلف يف املتصفح .هذا قد يسبب اخطاء يف النظام.

## الأيقونات المختلفة

**\*** النجمة قبل احلقل يشري إىل ان هذا احلقل إلزامي وجيب تعبئته باملعلومات املطلوبة.

\* Account Number ايقونة املرسام تسمح لك بتحديث احلقل.

## اضغط على ايقونة التقويم لاختيار التاريخ.

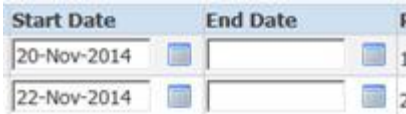

ا**يقونة العدسة المكبرة لهي التس**مح لك بالبحث <u>ي</u>ة الحقل عن مجموعة من القيم .إذا كنت تعرف

القيمة المطلوبة، ادخلها ية الحقل ثم اضغط زر "TAP"ية لوحة المفاتيح.

إذا لم تكن تعرف القيمة اضغط على ايقونة العدسة المكبرة على ستظهر شاشة البحث والاختيار .

اضغط <u>ذهاب</u> إلى قائمة القيم .اضغط <u>الاختيار السريع</u> لتعبئة القيمة <u>ي</u>ة الحقل.

عالمة النسبة املئوية **%** للبحث عن املعلومات الغري مكتملة.

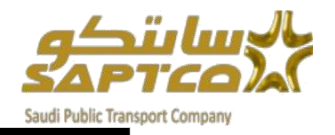

# <u>تقديم عروض الأسعار:</u>

بيمكن من خلال الخدمة الذاتية لبوابة الموردين الدخول على نظام *الأوراكل* المناقصات *والذي يتيح* للموردين الشاركة في المناقصة وتقديم عروض الأسعار. وبمجرد وصول إشعار دعوة من الشركة السعودية للنقل الجماعي "سابتكو" للمشاركة ية المناقصة يستطيع المورد قبول الدعوة والاطلاع على شروط ومواصفات وبيانات المناقصة ثم تقديم عرض السعر المناسب وإرفاق المستندات الخاصة بالمناقصة.

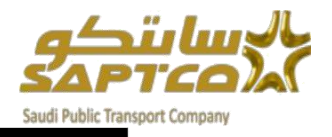

## خطوات تقديم عروض الأسعار:

الجماعي للمشاركة ية المناقصة

\*وبعد إمتام عملية التسجيل كاملورد لدي الشركة السعودية للنقل اجلماعي واالعتماد، يتلقى المورد رسالة على البريد الإلكتروني تفيد بأنه تم اعتماد التسجيل وقد تم انشاء مستخدم للمورد على نظام الأوراكل لدي الشركة السعودية للنقل الجماعي واسم المستخدم وكلمة السر. \*مبجرد وصول "إشعار دعوة" ورسالة على الربيد اإللكرتوني من شركة الشركة السعودية للنقل

ىن الشركة السعودية للنقل الجماعي الشركة الشهري, ابراهيم اسم ممثل المورد العنوان إلى عنوان المناقصة تاريخ ارسال الدعوة الزقم مرسل رقم المناقصة تاريخ انتهاء المناقصة مستحق 6392777 المعرف Negotiation معاينة بناير 16, 2019 05:09 ب.ظ. الرياض Negotiation فتح يناير 16, 2019 05:09 ب.ظ الرياض Negotiation إقفال بناير 18, 2019 02:02 ب.ظ. الرياض **Elsheikh Comp** للإعلان عن رغبتك في المشاركة، إضغط زر "نعم" في هذه الصفحة. لرفض الدعوة، اضغط زر "لا". يمكنك إدخال ملاحظة للمشتري في المساحة الموجودة أدناه قبل إعلان الرغبة في المشاركة أو الرفض . الرجاء الانتقال إلى صفحة <u>Negotiation Detail</u>s إذا كنت ترغب في الاطلاع على المستند قبل إعلان الرغبة في المشاركة و/أو إدخال رد. تاريخ الإجراء التغاصيل إلى من الإجراء تاريخ الإحراء الرقم AHMED ELSHEIKH 1 | 17:09:18 2019-01-16 تقديم الشهري ابراهيم رجاء نقر أحد الخيارات النالية لتكوين استجابة بالبريد الإلكتروني آلياً. قبل إرسال استجابة بالبريد الإلكتروني لإقفال هذا التبليغ، تأكد من أن كل موجهات الاستجابة تتضمن قيمة الاستجابة المطلوبة بين علامتي اقتباس. هل تهدف شركتك إلى الإشتراك؟: <mark>فعم الأ</mark> [

\*يستطيع املورد قبول الدعوة بالضغط على نعم.

\*يستطيع املورد االطالع على شروط ومواصفات وبيانات املناقصة قبل إعالن الرغبة يف املشاركة يقوم بالضغط علي **Details Negotiation**.

<u>تقديم عروض الأسعار: -</u>

عند تقديم عروض الأسعار لابد أولا من الدخول على نظام الأوراكل لدي الشركة السعودية للنقل الجماعي.

يستطيع المورد الدخول على نظام الأوراكل باستخدام أحدا الطرق الأتية: –

1 -ا<u>لطريقة الاولى:</u> من خلال موقع الشركة السعودية للنقل الجماعي

<https://www.saptco.com.sa/>

والنقر على بوابة املوردين.

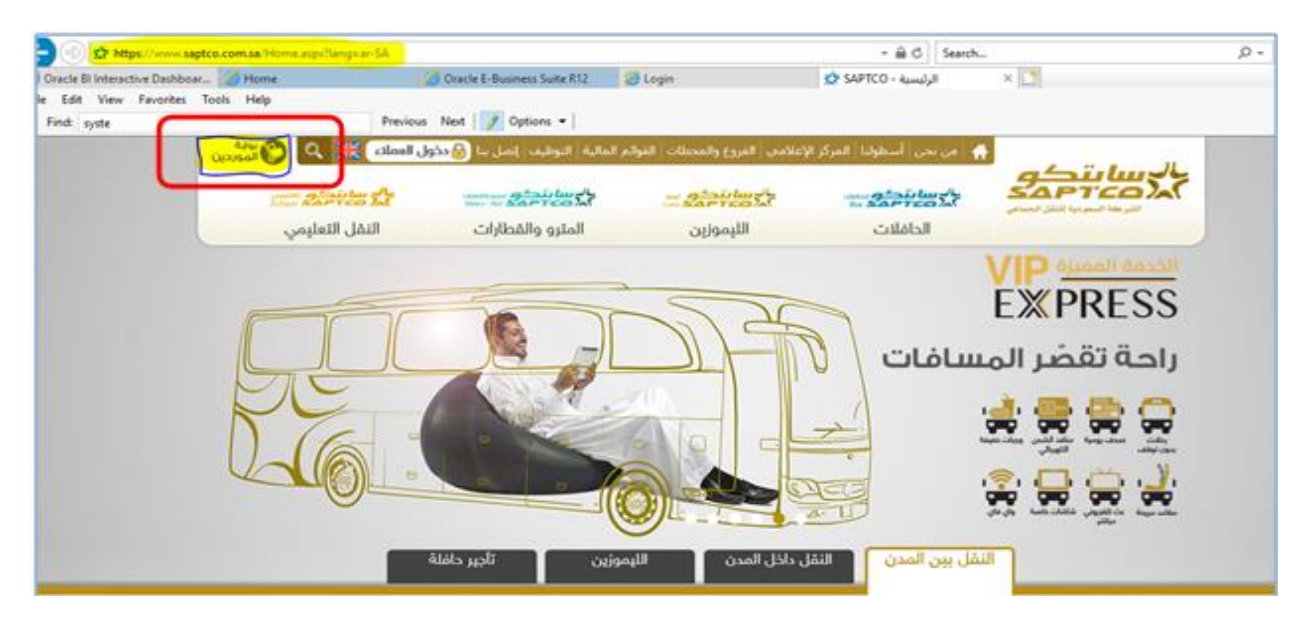

#### ثم اختيار صفحة املوردين

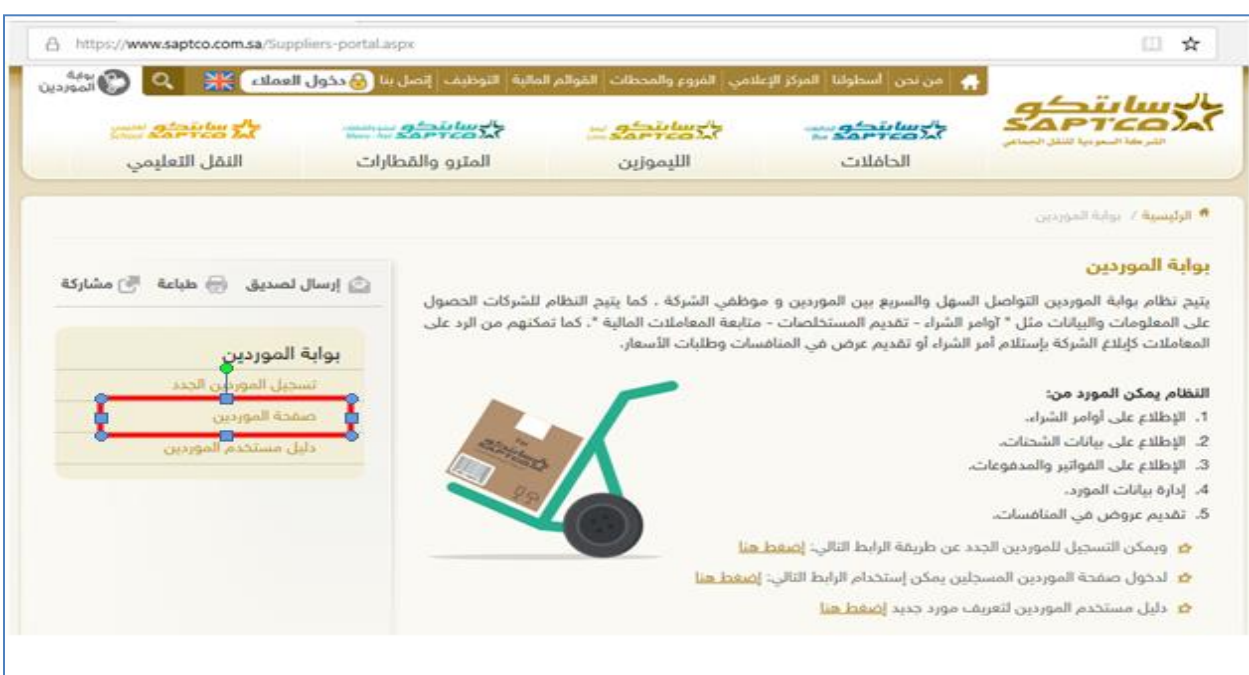

وبالضغط على هذا المسار" صفحة الموردين" يفتح صفحة تسجيل الدخول لنظام الأوراكل. نقوم بإدخال اسم المستخدم وكلمة المرور الرسلة لك عن طريق البريد الالكتروني واختيار اللغة العربية

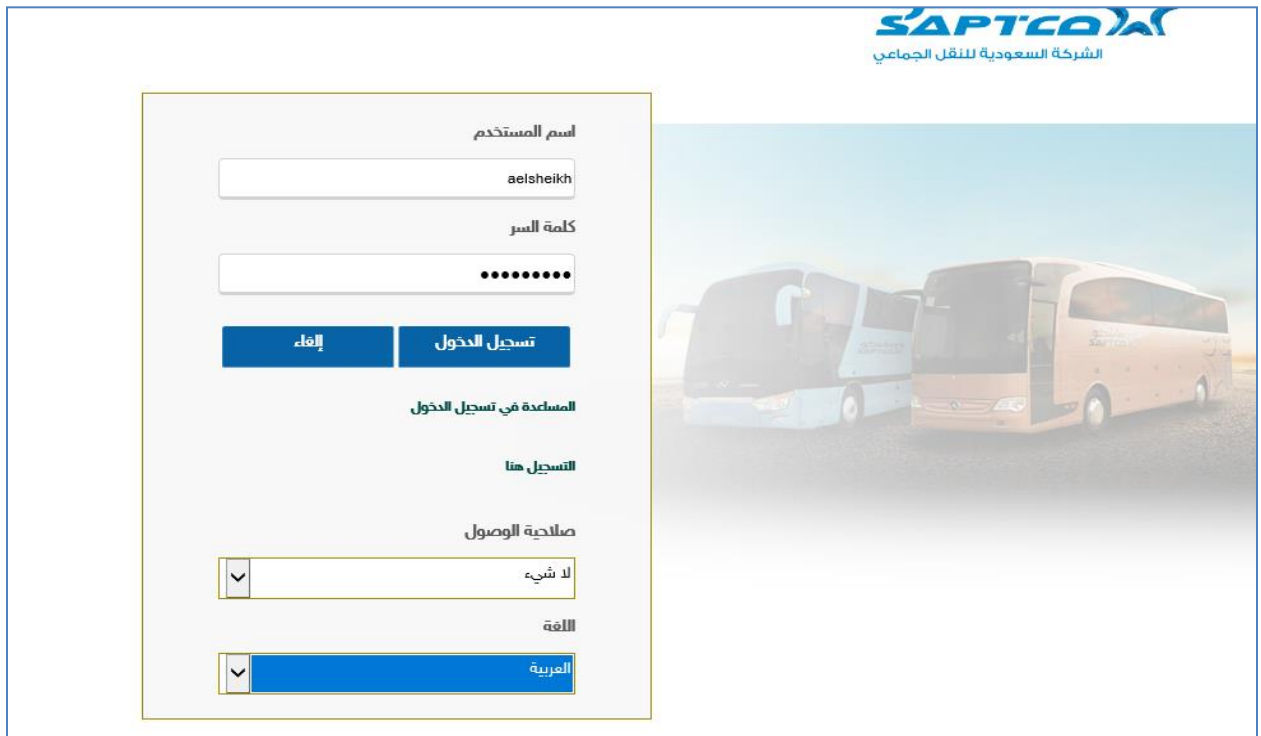

2 -الطريقة الثانية: أو من خالل اشعار دعوة املشاركة يف املناقصة بالضغط على **Negotiation Details**

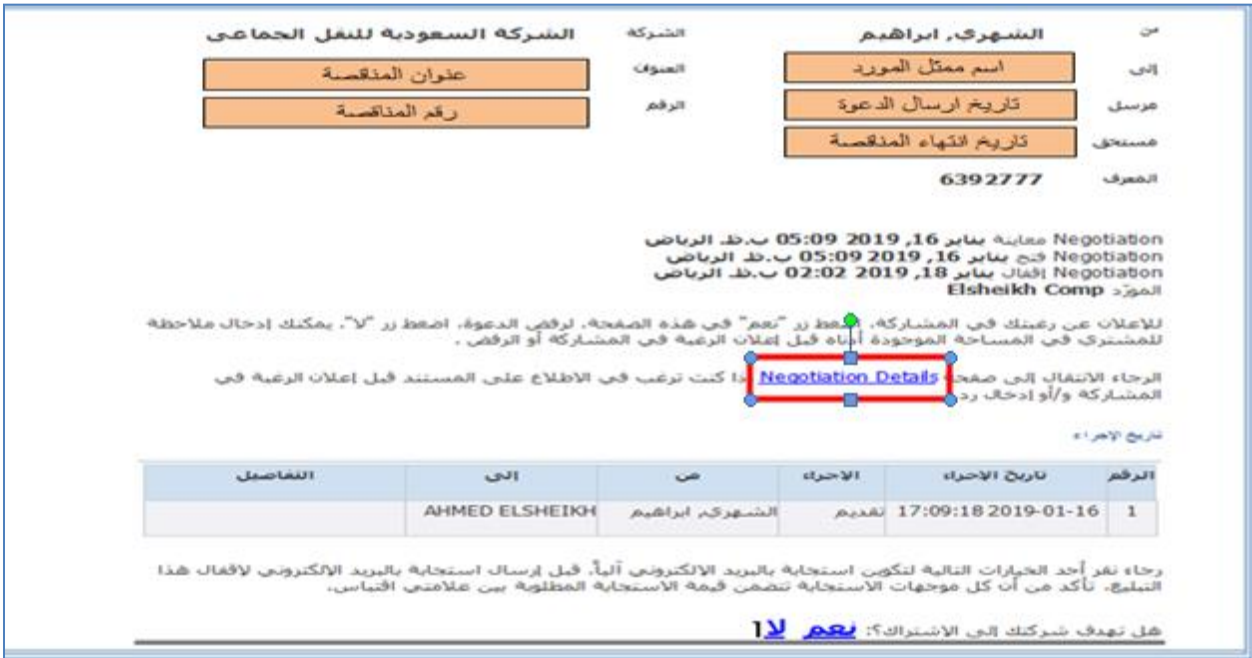

يفتح صفحة تسجيل الدخول لنظام األوراكل

نقوم بإدخال اسم المستخدم وكلمة المرور المرسلة لك عن طريق البريد الالكتروني واختيار اللغة العربية

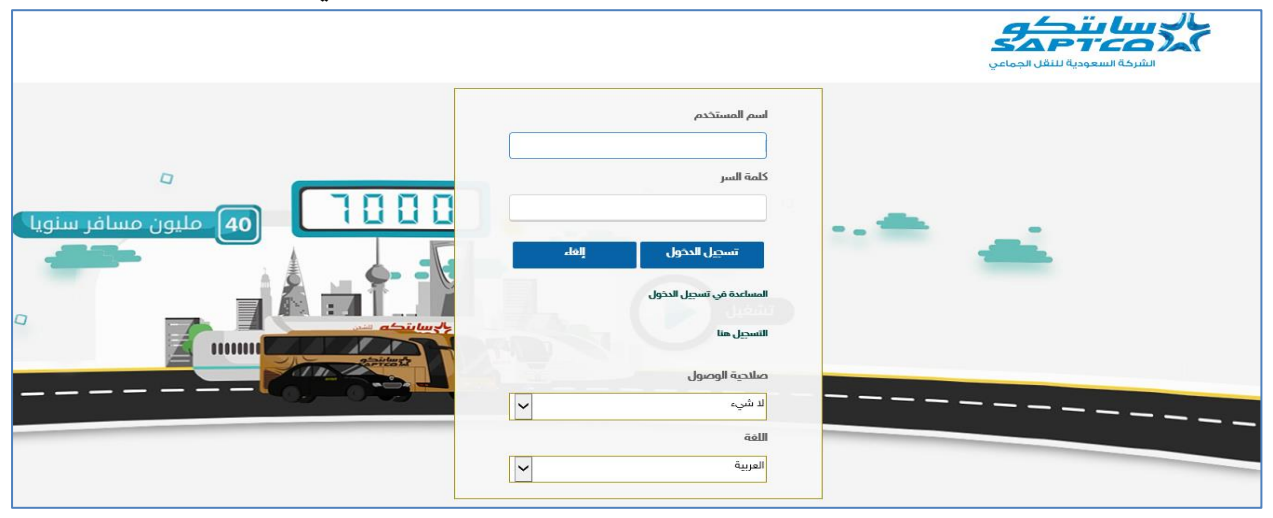

يقوم املورد بتسجيل الدخول

يفتح الصفحة الرئيسية للمورد وبها قائمة الاعمال والمستكشف الذي يحتوي على صلاحيات المورد وهما

- صالحية املناقصات
- وصالحية الوصول الكاملة للموقع الداخلي isupplier

من قائمة الأعمال يجد المورد اشعار الدعوة المرسلة من الشركة السعودية للنقل الجماعي للمشاركة ية املناقصة

- البد من قبول دعوة املشاركة يف املناقصة أوال

– يقوم المورد بالضغط على موضوع الرسالة / الاشعار من قائمة الأعمال الخاصة به

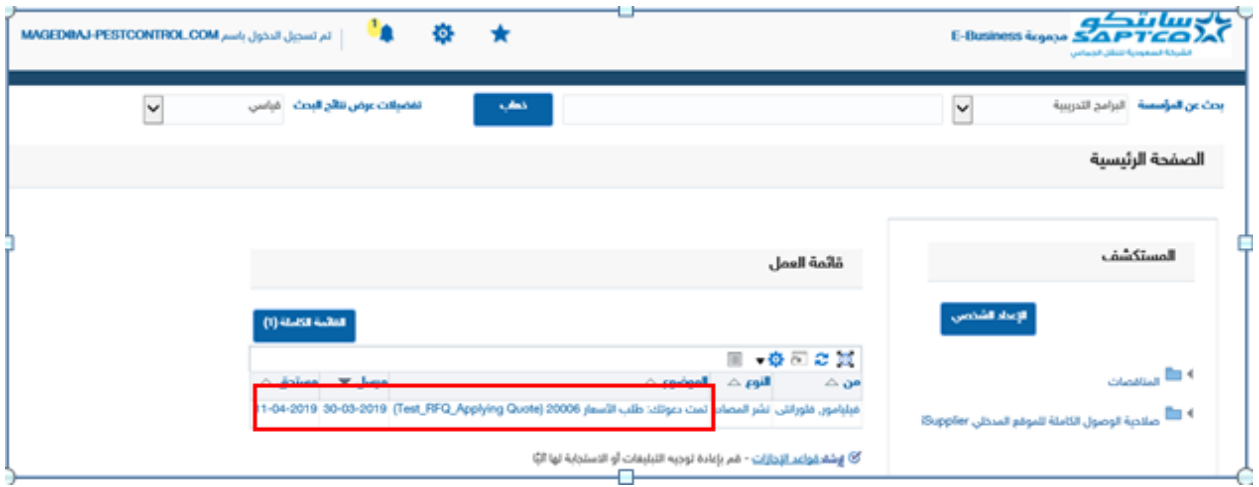

يجد تفاصيل الدعوة وهي نفس الدعوة المرسلة على البريد الإلكترونى

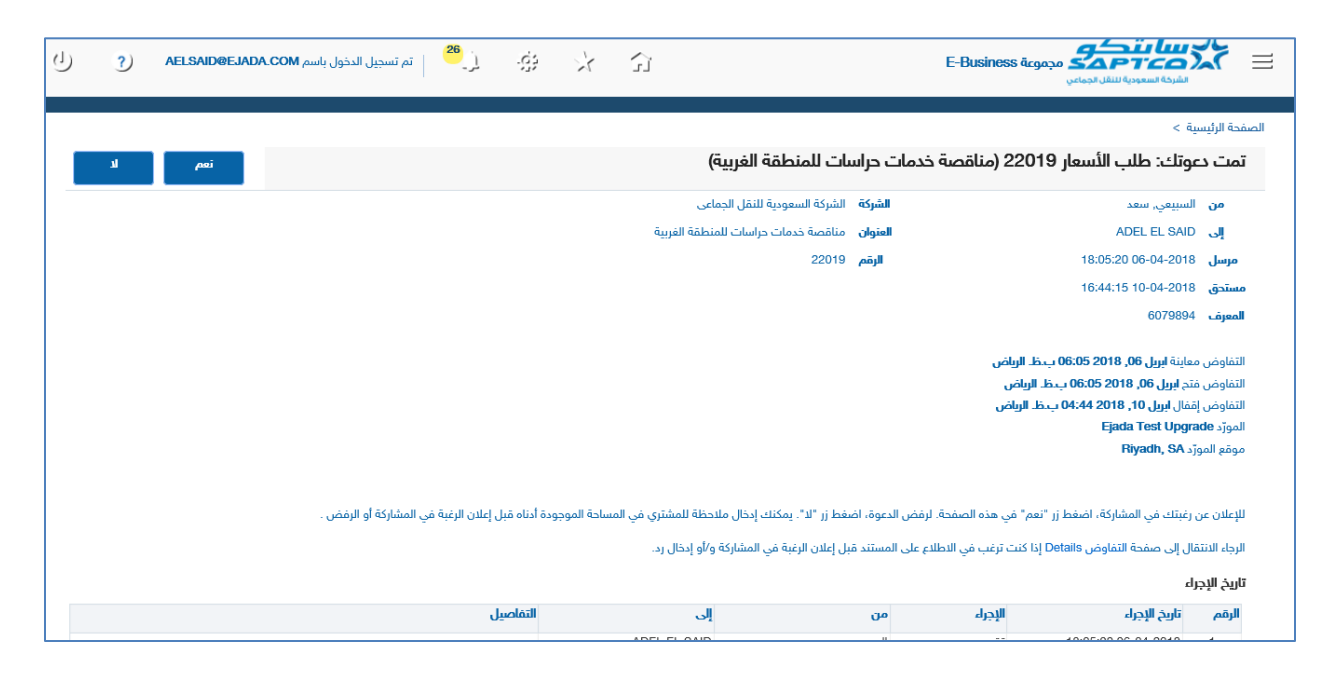

- ثم الضغط على زر نعم وذلك إلشعار املشرتي بقبول الدعوة أو زر ال لرفض الدعوة
	- يقوم المورد بالعودة إلى الصفحة الرئيسية والدخول على

صلاحية "المناقصات"

ثم املناقصات –املورد

ثم الصفحة الرئيسية لتنظيم الفاوضات

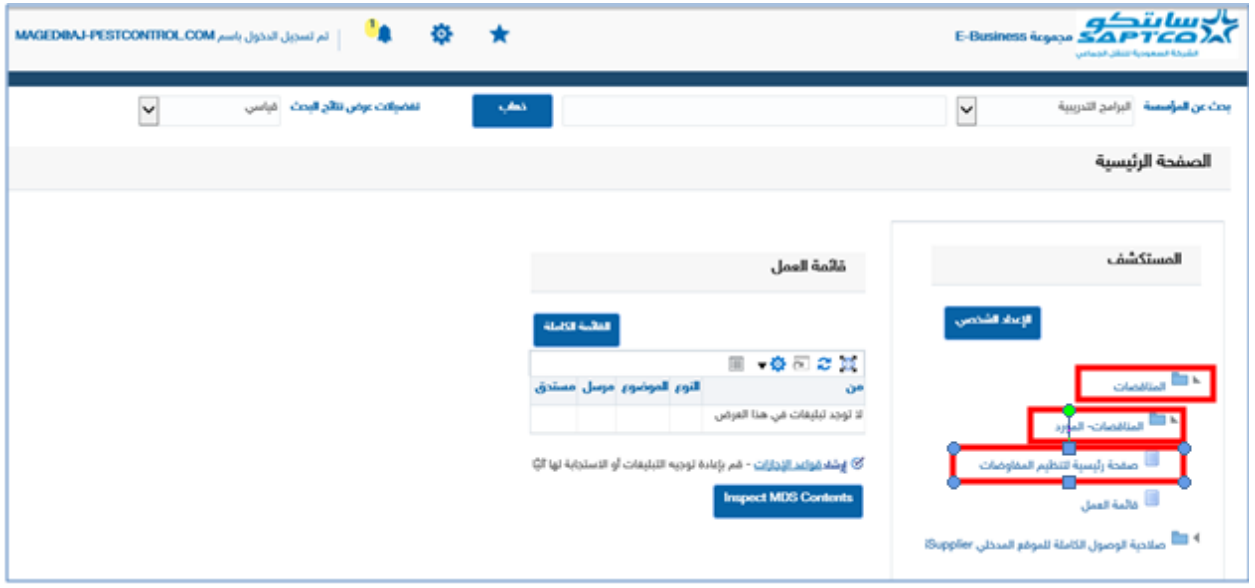

واليت تفتح الصفحة الرئيسية للمناقصات

– سوف يجد المورد جميع الدعوات المفتوحة لشركته ية قسم الدعوات المفتوحة لشركتك

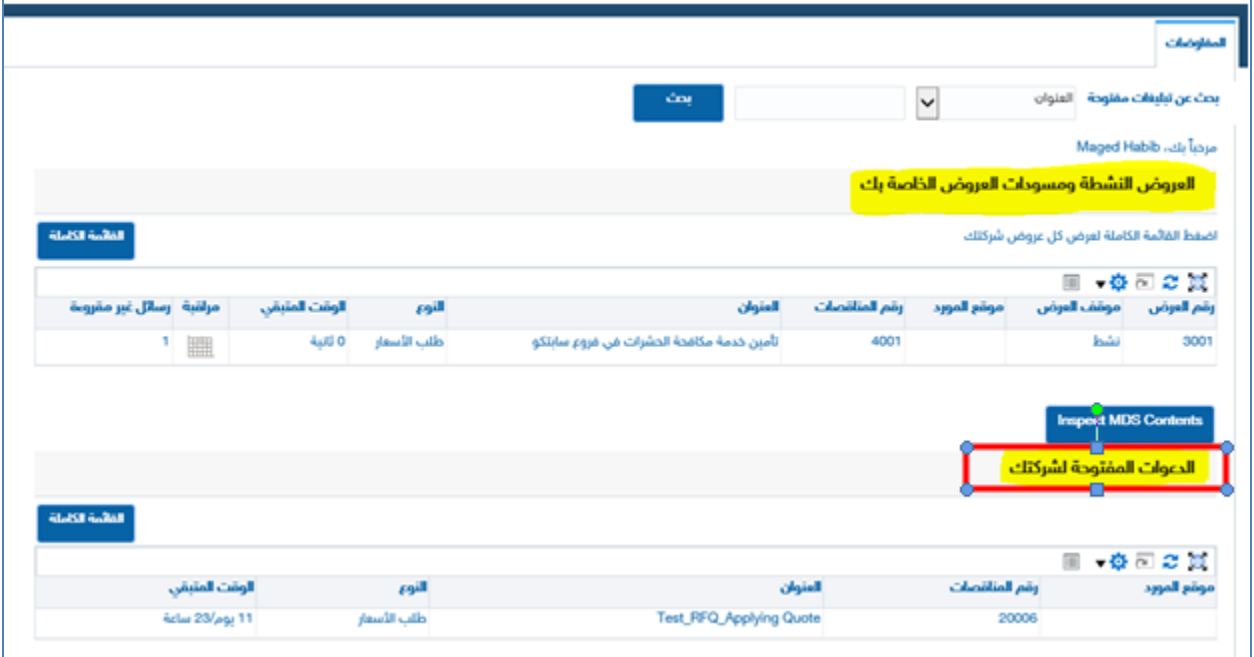

- اضغط على رقم املناقصات املراد تكوين عرض سعر هلا
	- البد من إشعار استالم املشاركة يف املناقصة
	- من اإلجراءات خنتار إشعار استالم املشاركة
		- ثم نضغط على حبث

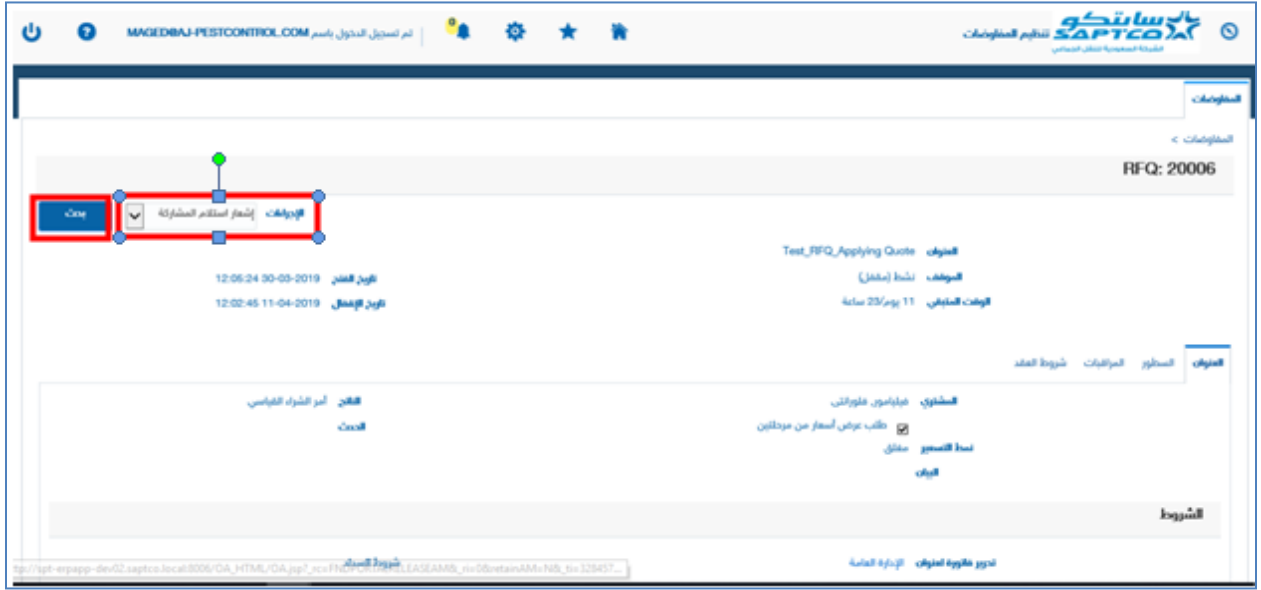

## تفتح صفحة إشعار االستالم

## ثم نضغط على تطبيق

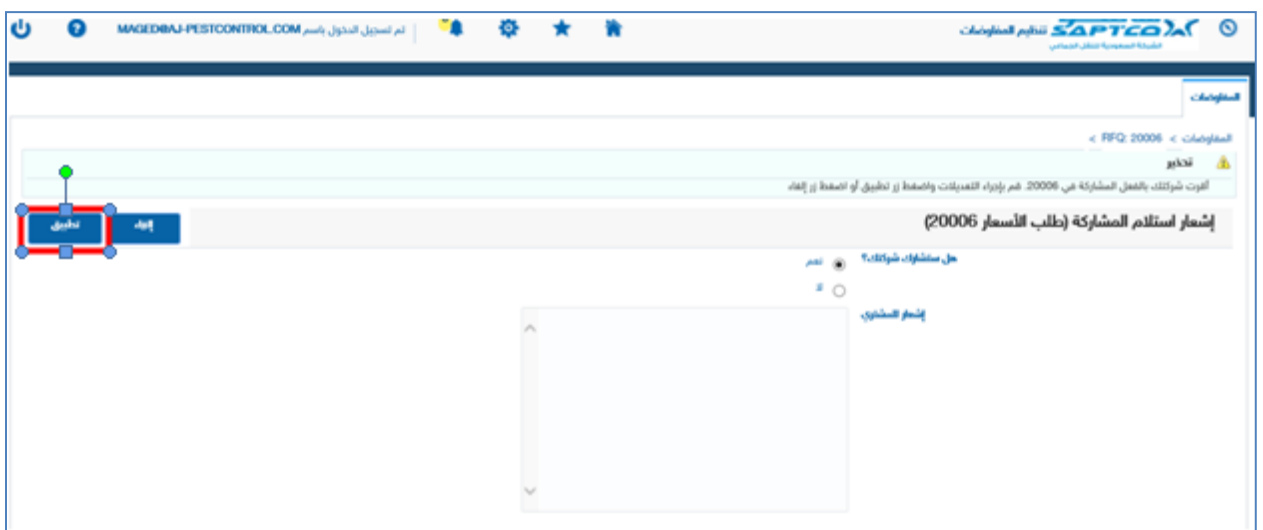

نقوم بعد ذلك بتكوين عرض السعر

- من الإجراءات نختار تكوين تسعير
	- ثم نضغط على حبث

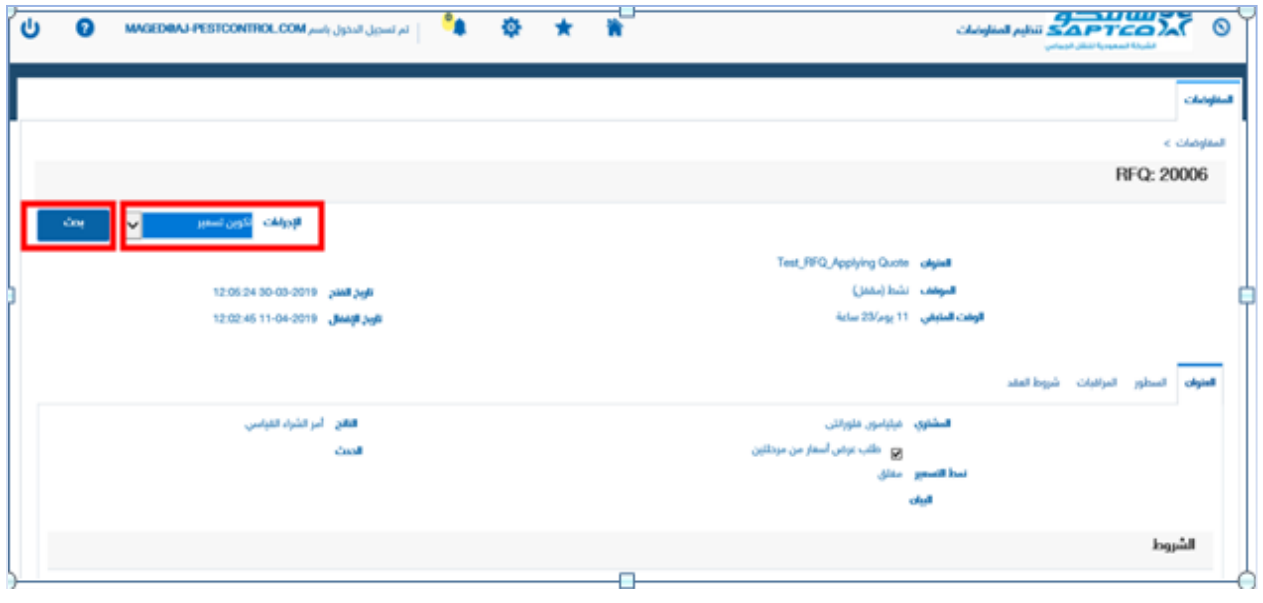

يفتح صفحة إقرار بأن جميع الملومات الواردة ية تكوين الرد ية المناقصة هي معلومات صحيحة وتحت مسئولية المورد وان المورد قابل للبنود وشروط المناقصة.

- خنتار أقر بأنيي قد قراءة ووافقت على البنود والشروط
	- ثم نضغط على قبول

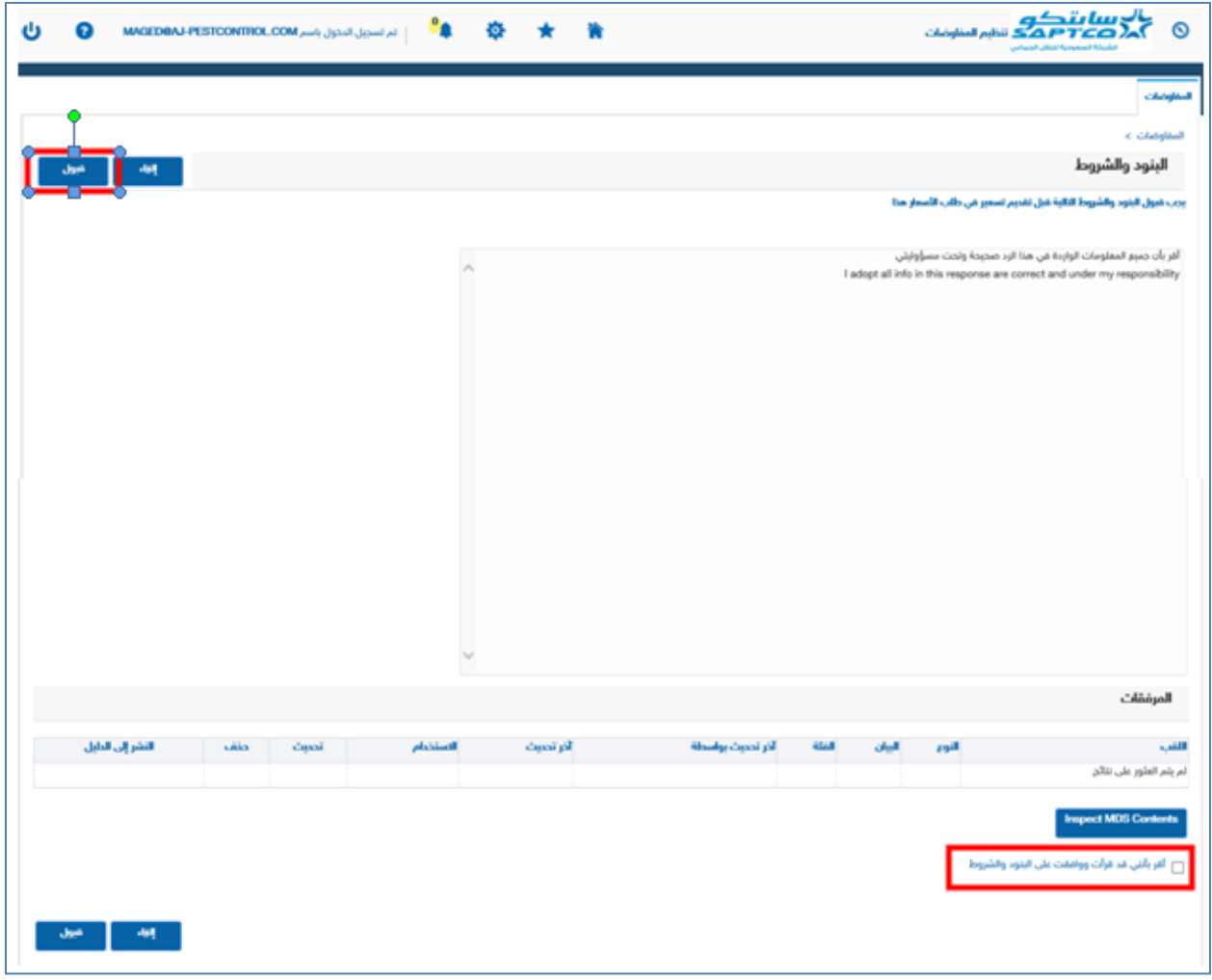

تفتح لنا صفحة تكوين التسعري

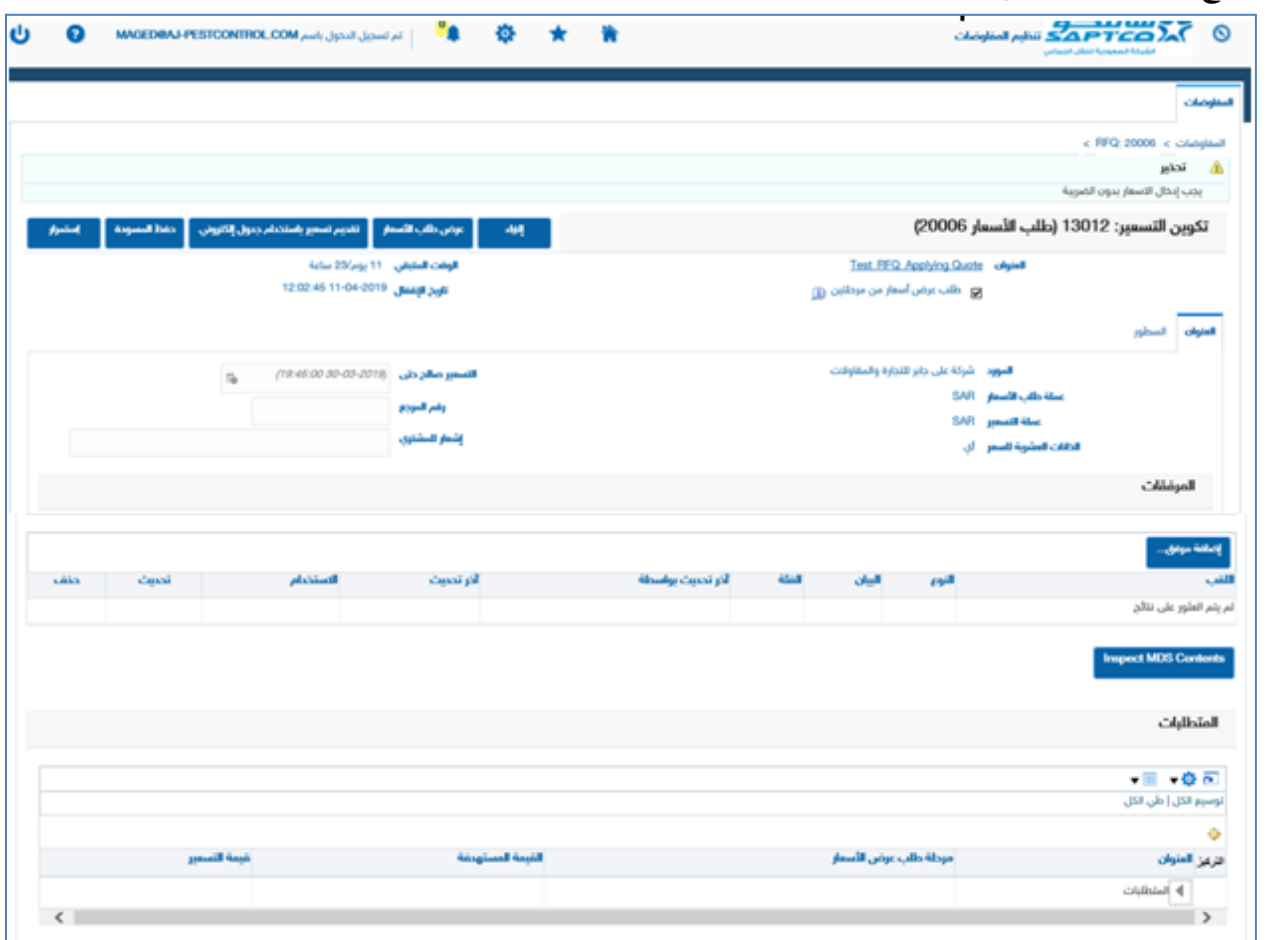

نقوم بتكوين التسعير الخاص بالمناقصة

– التسعير صالح حتى تاريخ

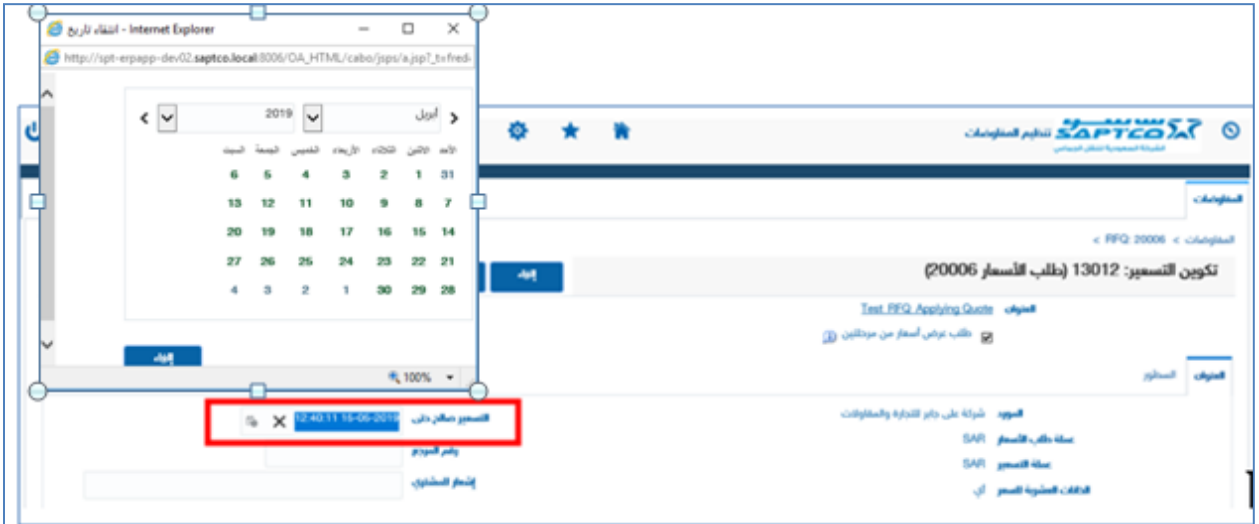

## - ا<u>لمرفقات</u>: -

- نقوم بإضافة املرفقات اخلاصة باملناقصة
	- نضغط على إضافة مرفق
- <u>العنوان:</u> نحدد للملف المرفق عنوان واسم
- البيان: حندد للملف املرفق بيان ووصف
- من  ${\rm Brows}$  نحدد مكان الملف المراد إرفاقه  $-$

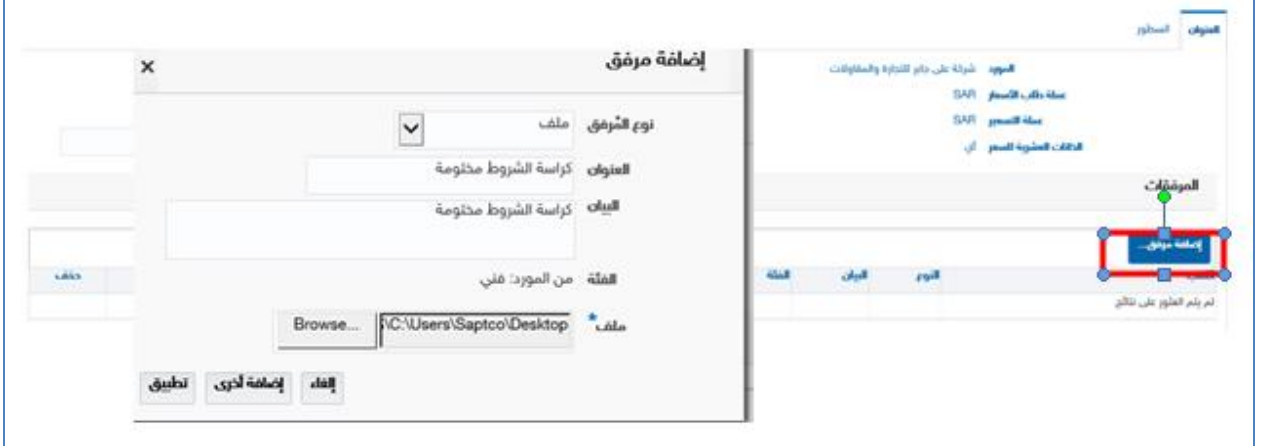

- نضغط على تطبيق ونتأكد من امللف قد مت إرفاقه.

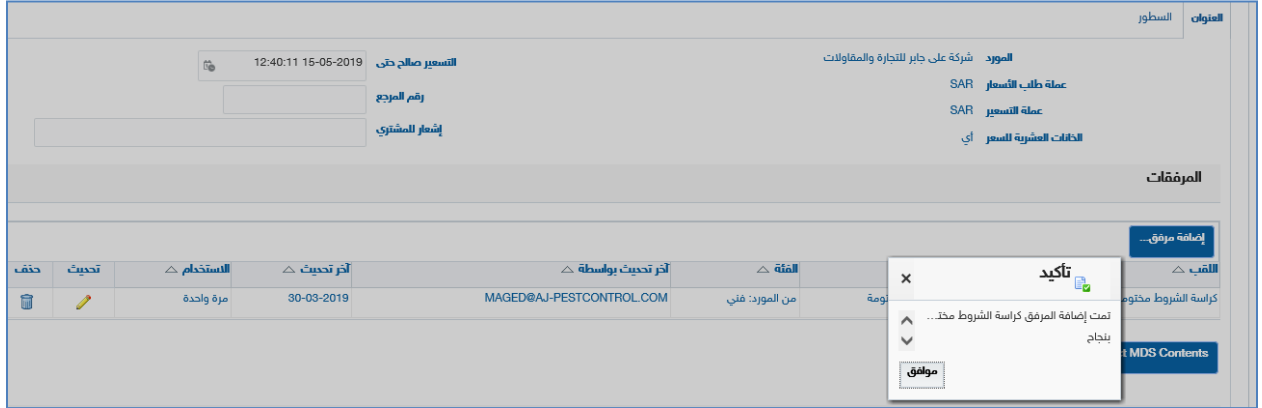

## املتطلبات: -

نقوم بالإجابة على المتطلبات الخاصة بالمناقصة

- املتطلبات

- نضغط على السهم امام املتطلبات كما يف الصورة

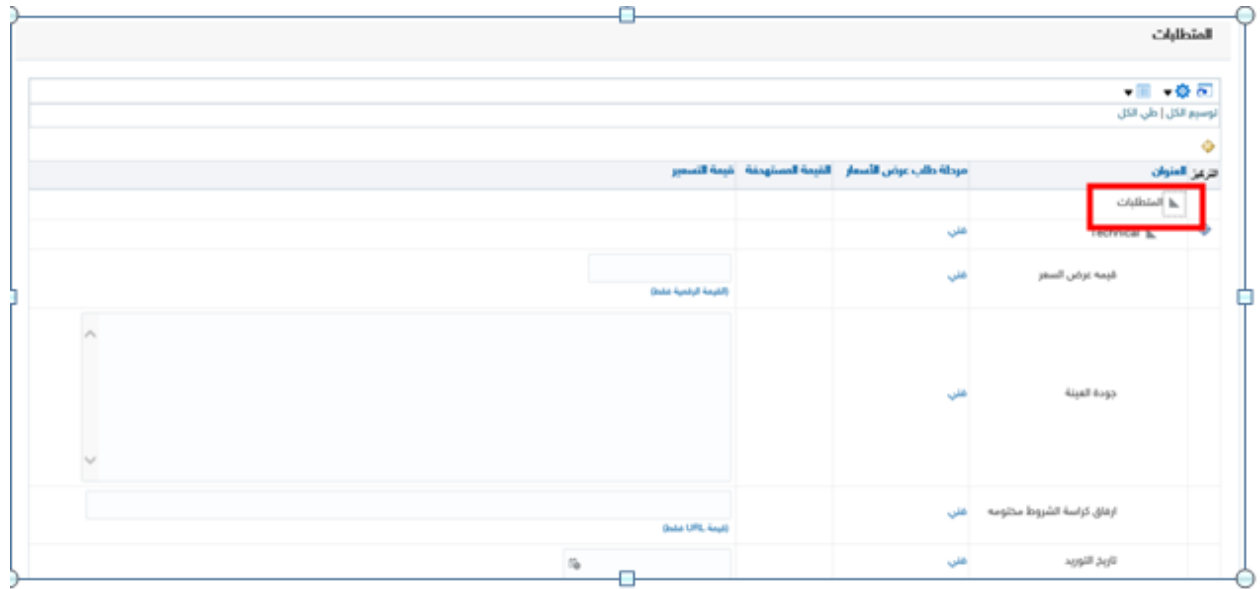

لابد ان نعرف <u>نوع التطلب</u> حتى يتثنى لنا الرد علية بطريقة صحيحة

ويكون نوع المتطلب موجود أسفل المتطلب كما ية الصورة الاتية

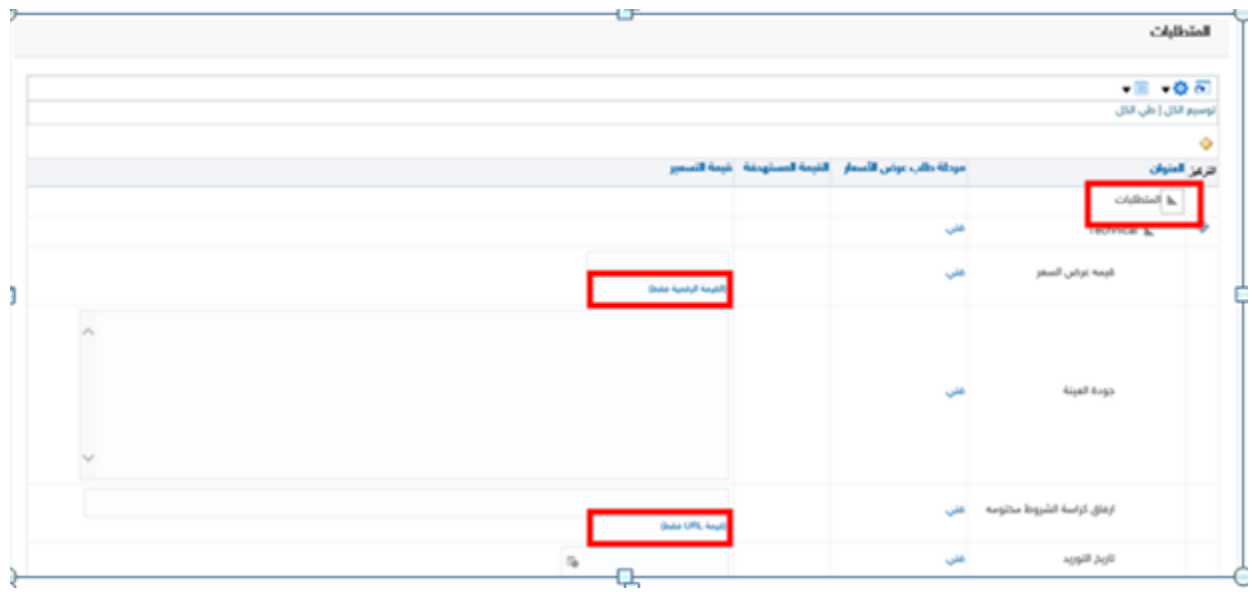

ويوجد أربع أنواع من المتطلب وهي (القيمة الرقمية – القيمة النصية – قيمة المرفق –التاريخ)

- <u>النوع الأول</u> وهو القيمة الرقمية
- البد ان تكون قيمة الرد على املتطلب ان تكون قيمة رقمية فقط

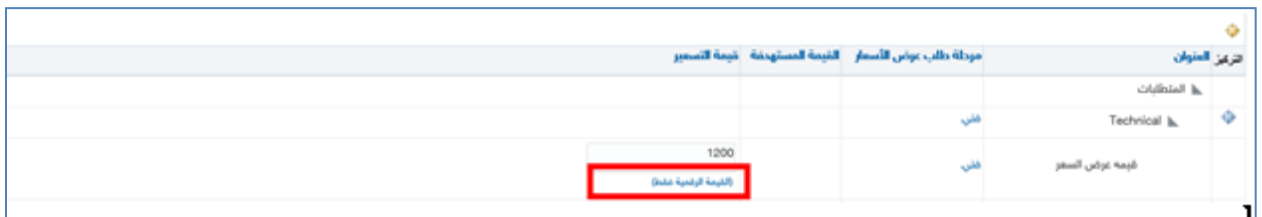

- النوع الثاني وهو القيمة النصية
- البد ان تكون قيمة الرد على املتطلب ان تكون قيمة نصية فقط

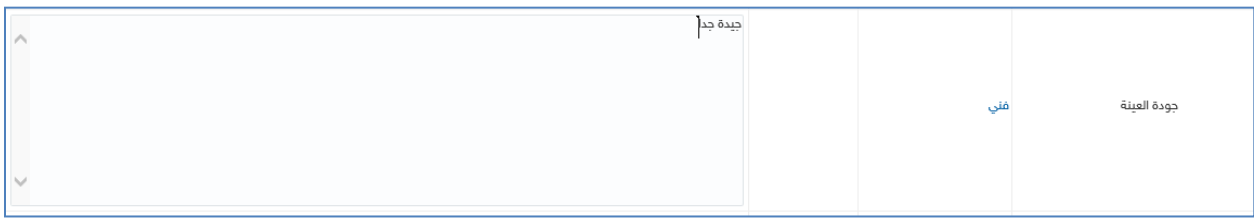

- النوع الثالث وهو التاريخ
- البد ان تكون قيمة الرد على املتطلب ان تكون تاريخ فقط

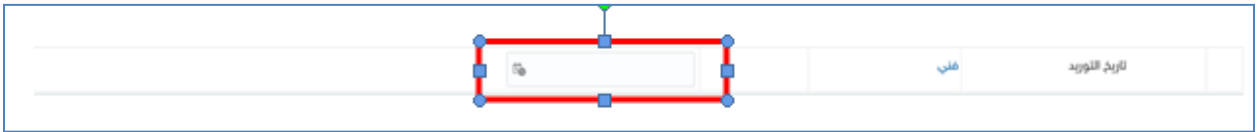

- خنتار التاريخ من التقويم

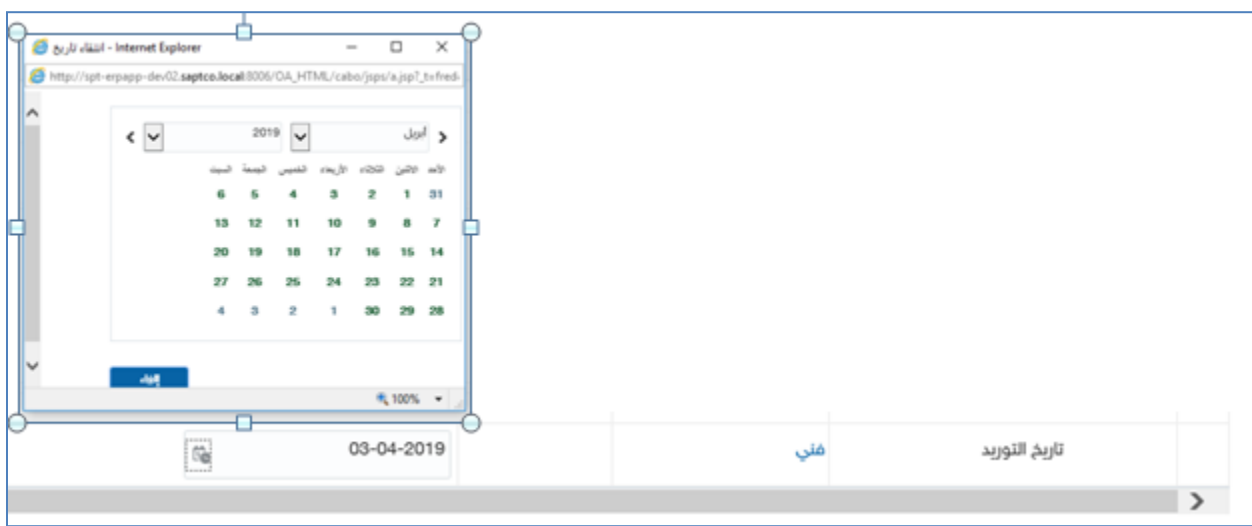

- النوع الرابع وهو املرفق "قيمة URL

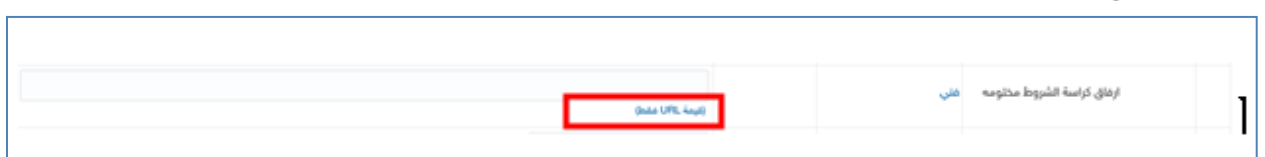

– يجب ان نقوم بإرفاق الملف المطلوب <mark>ويجب ان يكون نفس الاسم <u>ي</u>ة العنوان هو نفس</mark> ً

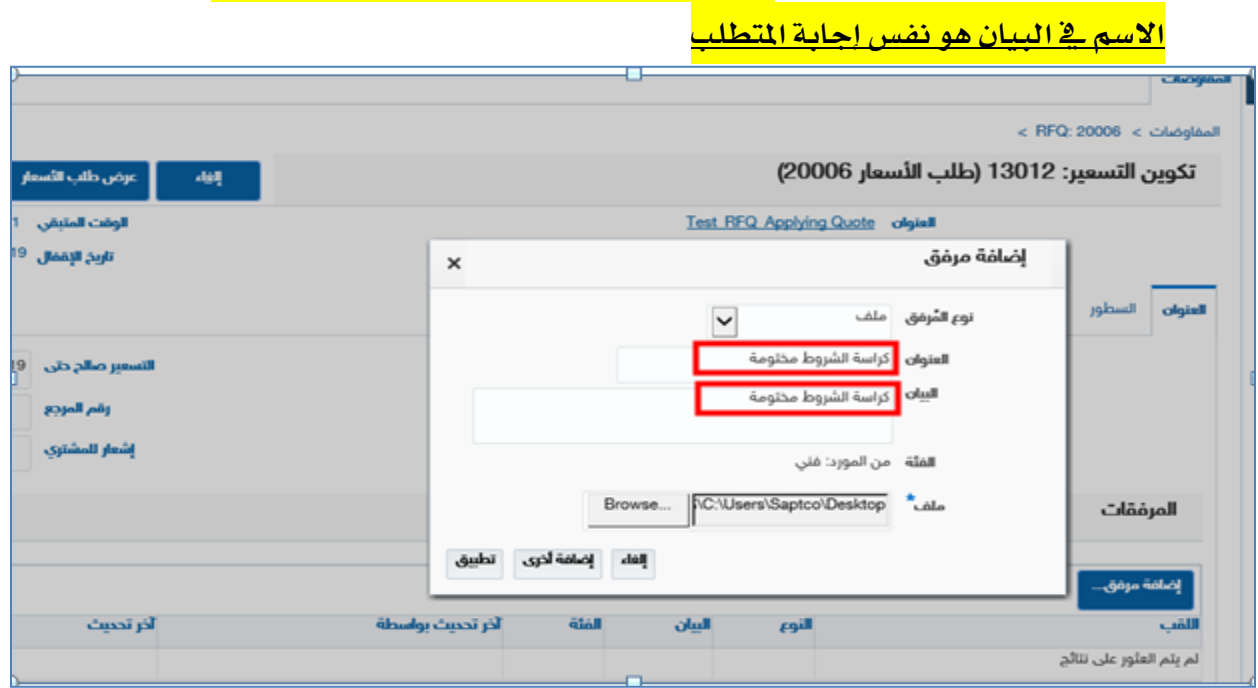

- ونتأكد من إمتام عملية ارفاق امللف بنجاح

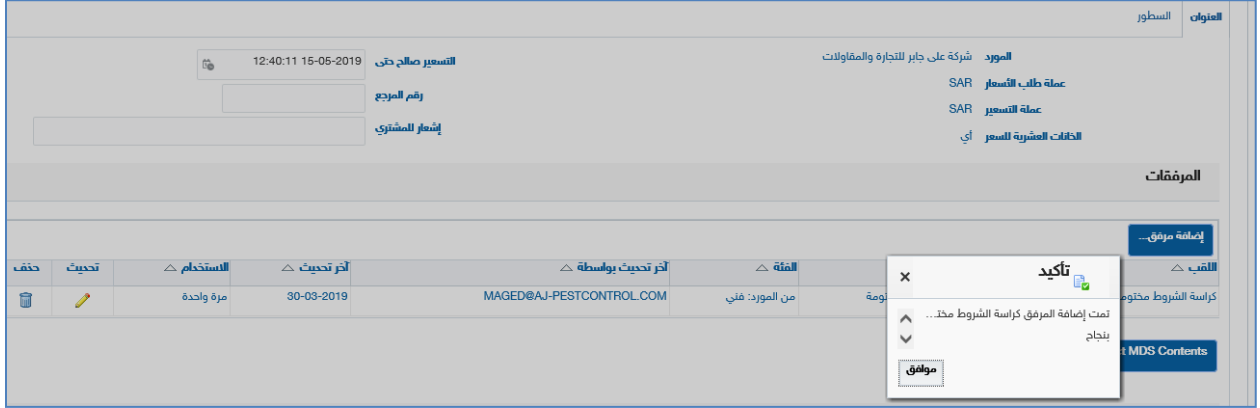

- نتأكد أن نفس اسم امللف املوجود يف البيان هو نفسه قيمة املتطلب

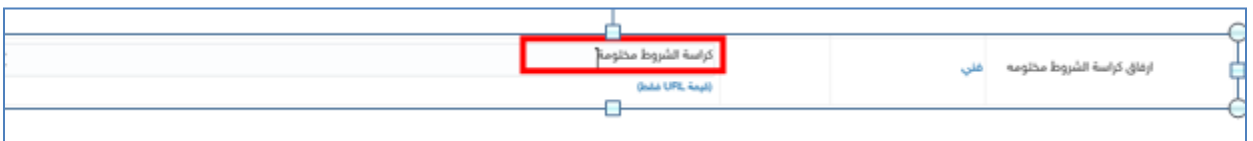

- نقوم بالضغط على حفظ كمسودة حتى يتم احلفظ

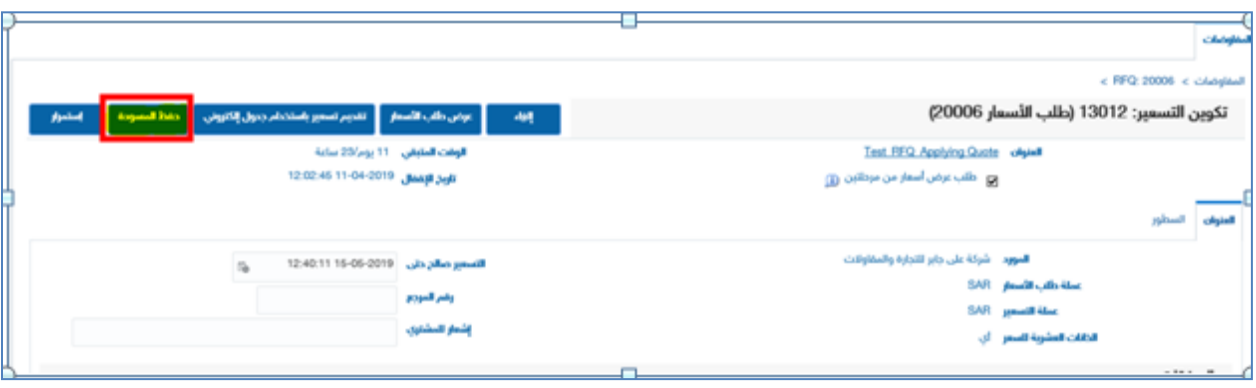

السطور: -

- نقوم بالدخول على السطور-

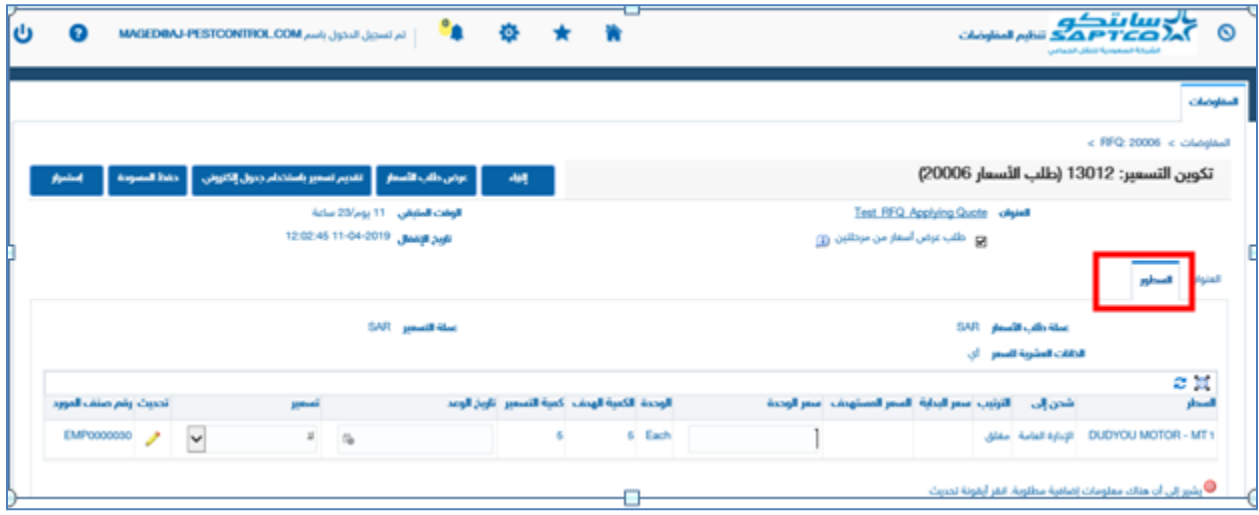

- نقوم بإدخال سعر الوحدة لكل صنف وجيب إدخال األسعار بدون الضريبة
- نقوم بإدخال تاريخ الوعد لكل صنف وهو تاريخ الوعد من املورد بتوريد الكميات املطلوبة
	- نقوم باختيار نعم يف التسعري

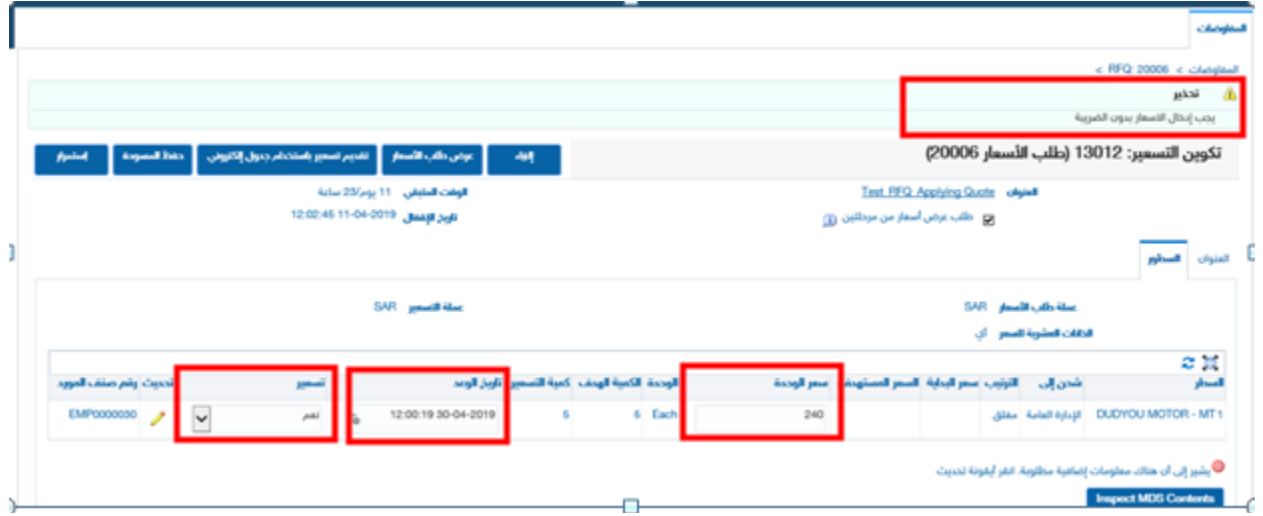

# - نقوم بالضغط علي حفظ كمسودة حتى يتم احلفظ

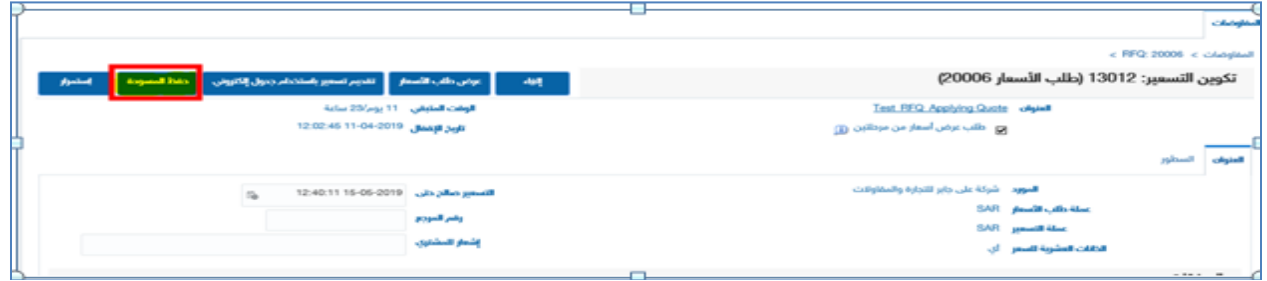

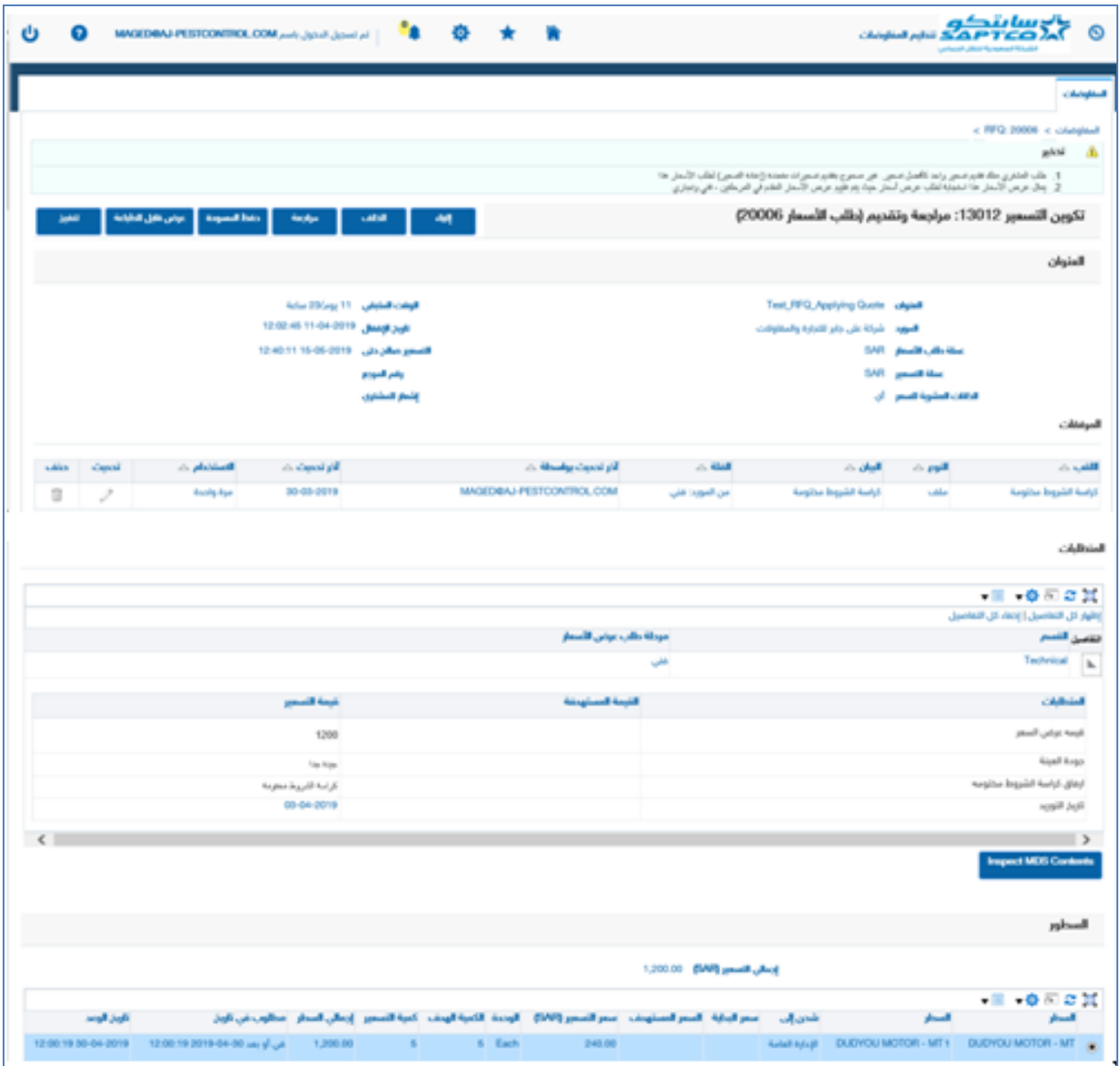

املراجعة: -

- نقوم بالضغط على مراجعة حتى يتم مراجعة البيانات وهل يوجد خطأ أم ال-

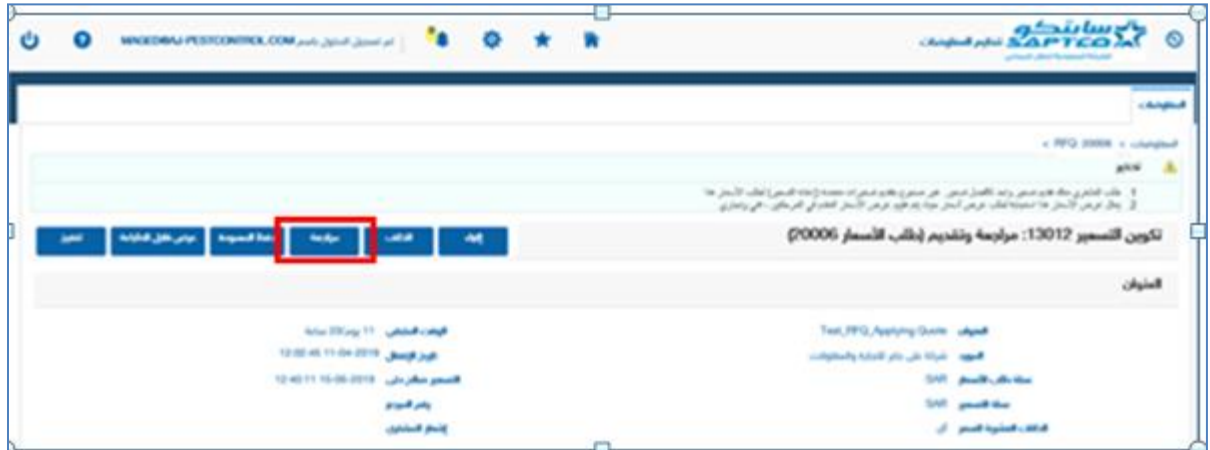

- لتأكيد املراجعة والبيانات صحيحة تظهر هذه الرسالة

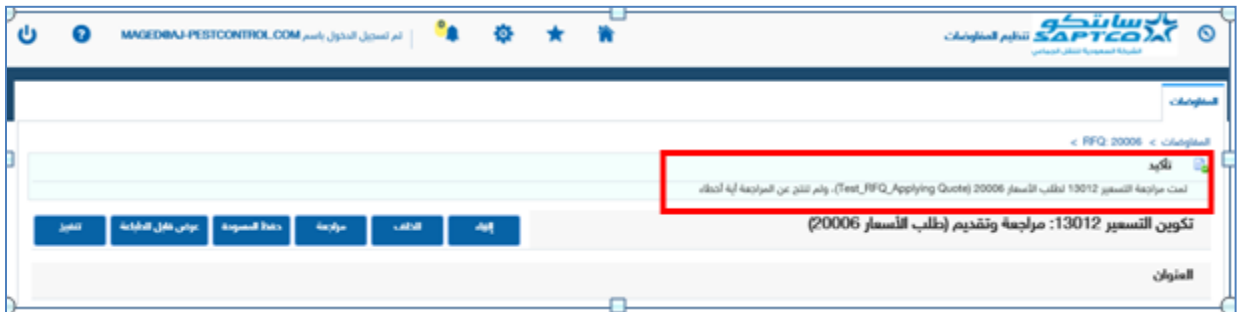

- -بعد التأكد من جميع المدخلات والأسعار وجميع الملفات المطلوبة قد تم إرفاقها
	- نقوم بالضغط على تنفيذ حتى يتم تقديم عرض األسعار
- جيب التأكيد على ظهور رسالة التأكيد اليت تدل على تقديم عرض السعر بنجاح-

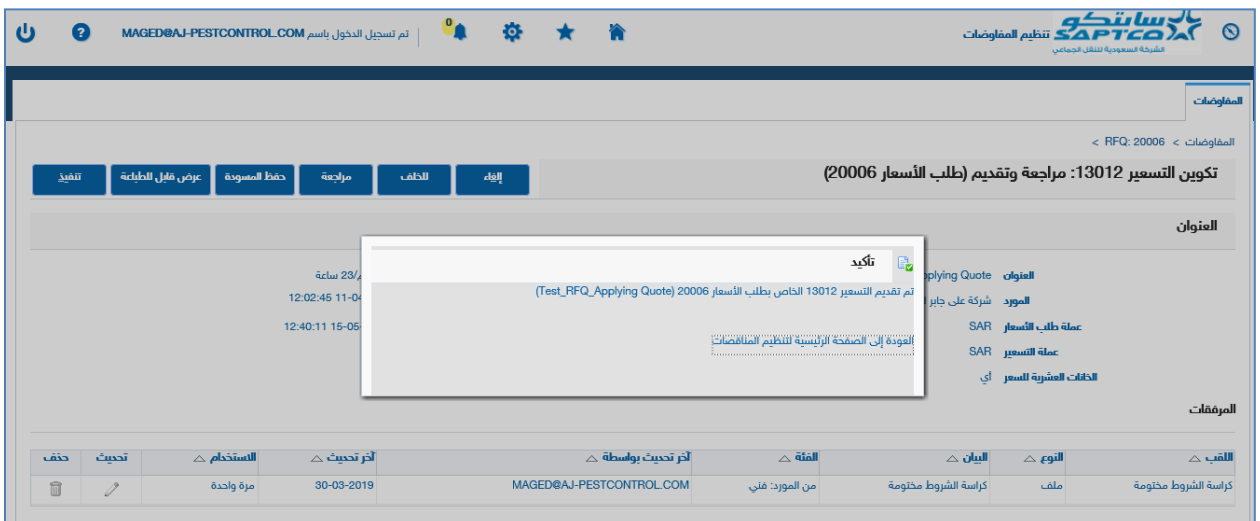

## املناقشات املباشرة واالستفسارات:

- إذا أراد املورد إجراء مناقشات وحمادثات واستفسارات مع مسئول املشرتيات لدي الشركة

السعودية لنقل الجماعي اثناء المناقصة

نقوم باختيار مناقشات مباشره من اإلجراءات

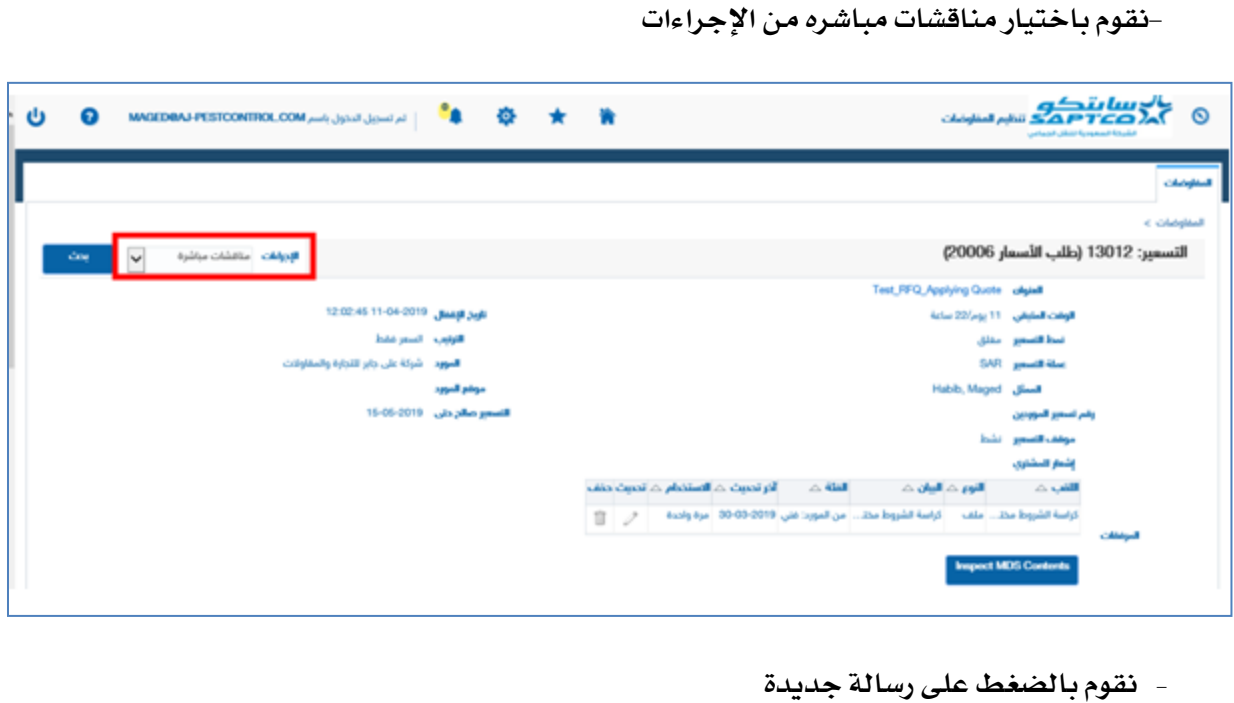

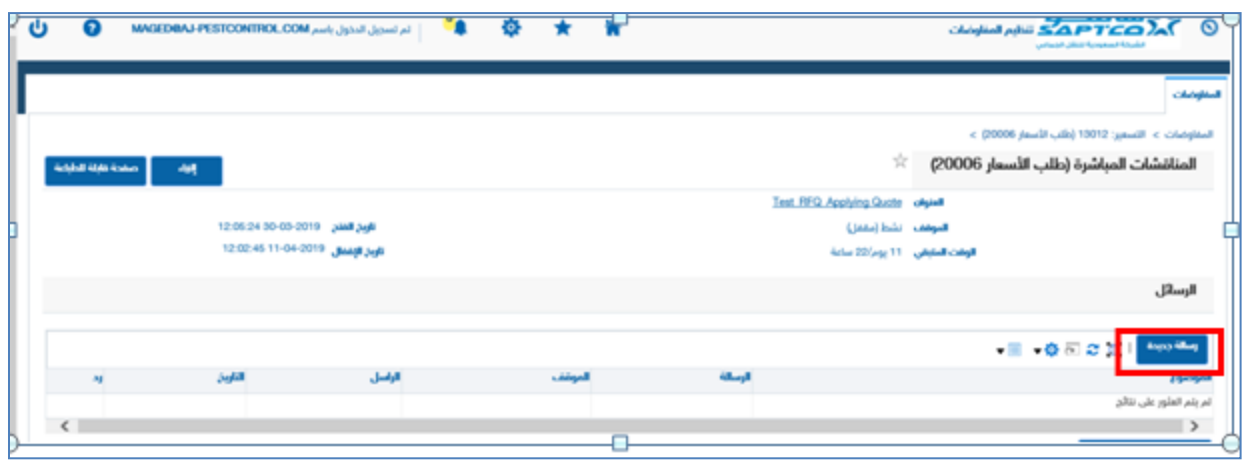

- يفتح صفحة إدخال الرسالة
- نتأكد ان الرسالة مرسة ال الشركة السعودية للنقل اجلماعي
	- نقوم بتسجيل موضوع الرسالة
		- نقوم بتسجيل نص الرسالة
		- نقوم بالضغط على إرسال

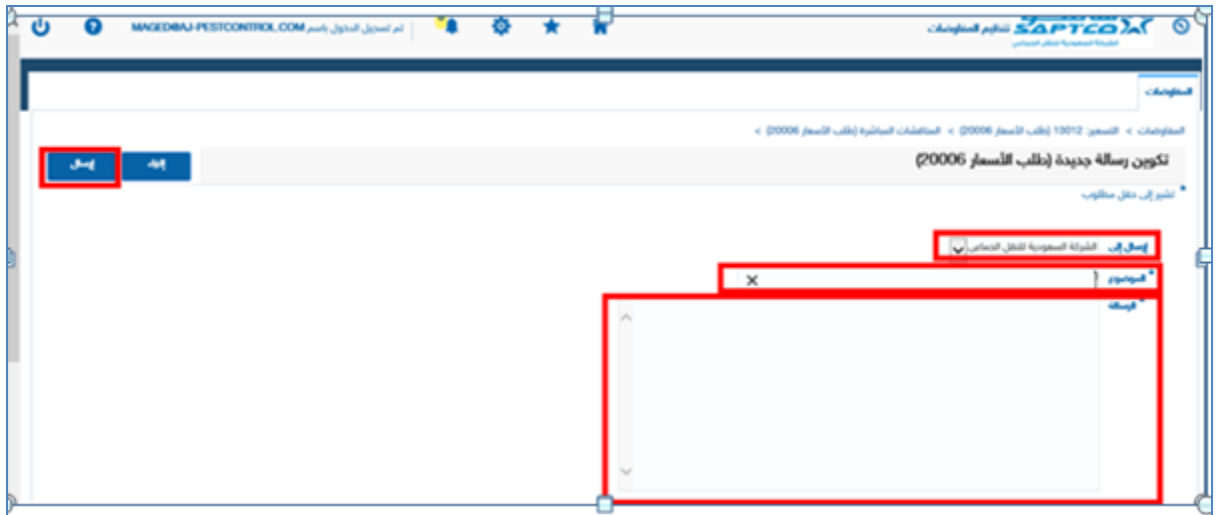

- يتم ارسال الرسالة والاستفسارات الي الشركة السعودية للنقل الجماعي وترسل إلى الشخص المسئول عن المشريات والمعد للمناقصة حيث يقوم بالرد على جميع
	- االستفسارات واملناقشات اخلاصة بكل مورد.
	- يجد المورد الرد على الاستفسار ية قائمة الاعمال كما ية الصورة

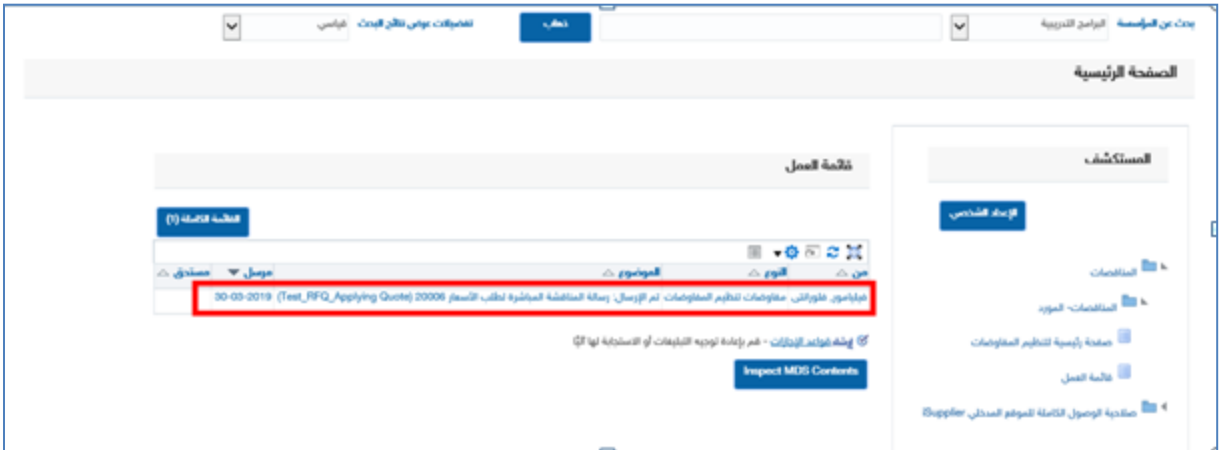

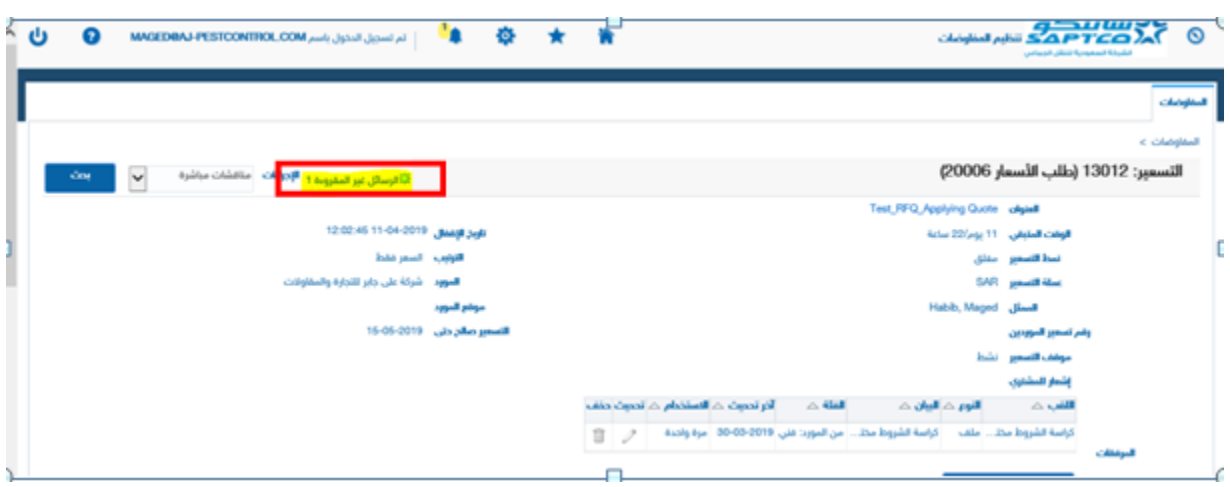

- أو جيد املورد الرد على االستفسار عند فتح املناقصة جيد الرسائل الغري مقروءة

- نفتح الرسالة

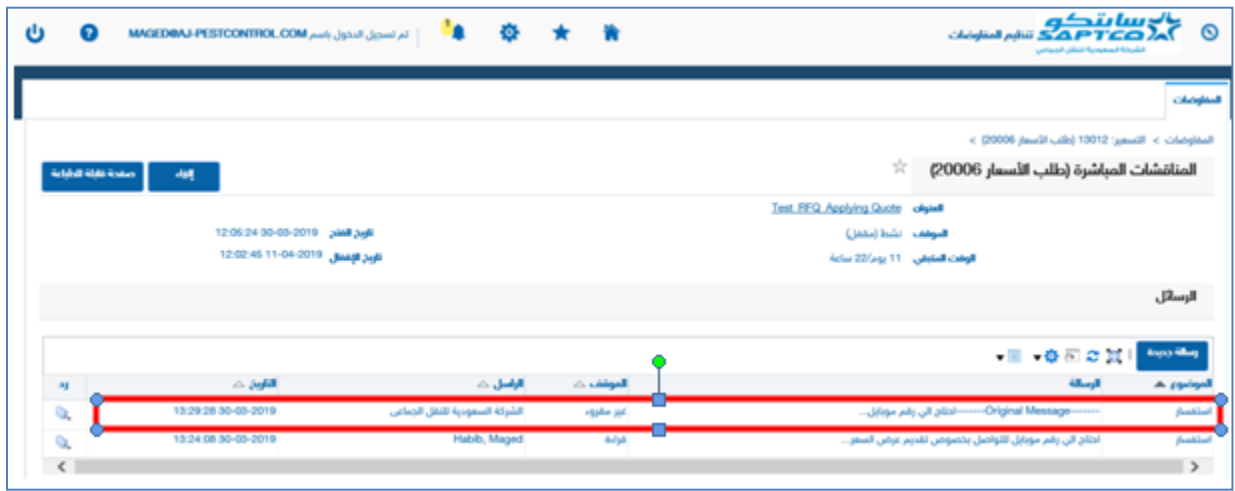

لاستفسار والتوضيح لأي نقطة برجاء الاتصال بمسئول المشتريات

- AlShehriIA@saptco.com.sa الشهري إبراهيم
	- alJoherba@saptco.com.sa اجلوهر باسل
		- [saidho@saptco.com.sa](mailto:saidho@saptco.com.sa) السعيد حازم